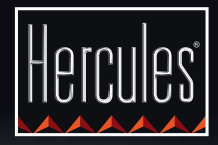

# **DJCONTROL GLOW**

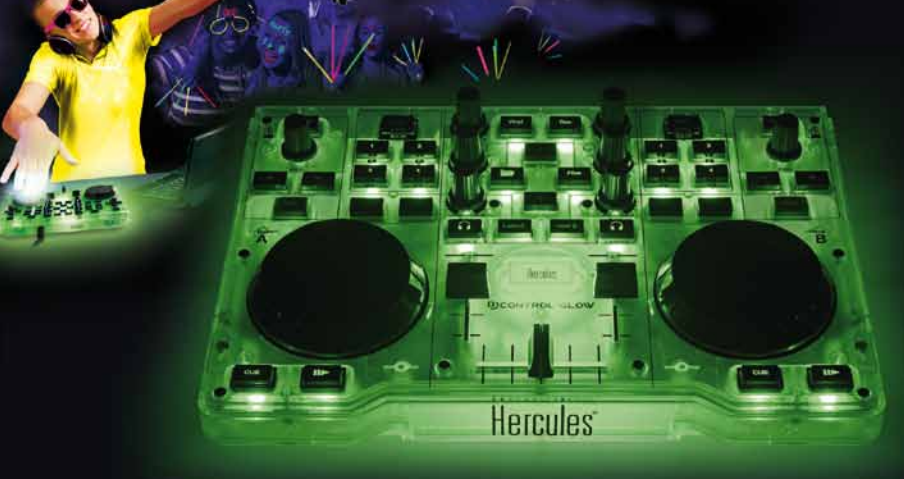

### **PREMIERS PAS AVEC DJCONTROL GLOW ET DJUCED™ 18°**

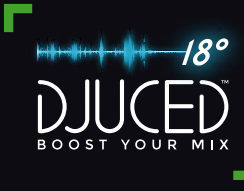

### Installation

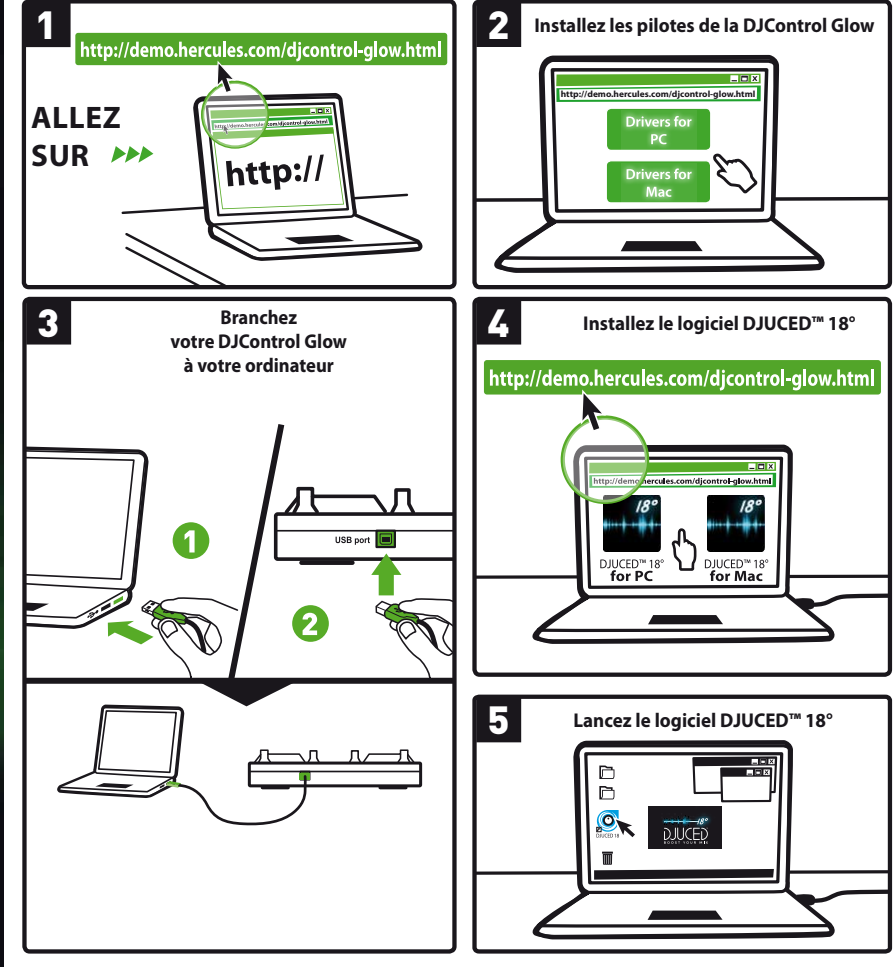

Plus d'informations (forum, tutoriels, vidéos,...) sur<br><www.HERCULESDJMIXROOM.com>

### 1 - CONNECTER DES ENCEINTES et UN CASQUE 2 - CHARGER SA MUSIQUE DANS DJUCED™ 18°

**1.1** Branchement sur la carte son stéréo de son ordinateur. Utilisez les boutons suivants pour naviguer dans les dossiers.

# ◉ດ

**1.2** Branchement sur une carte son externe multicanal.

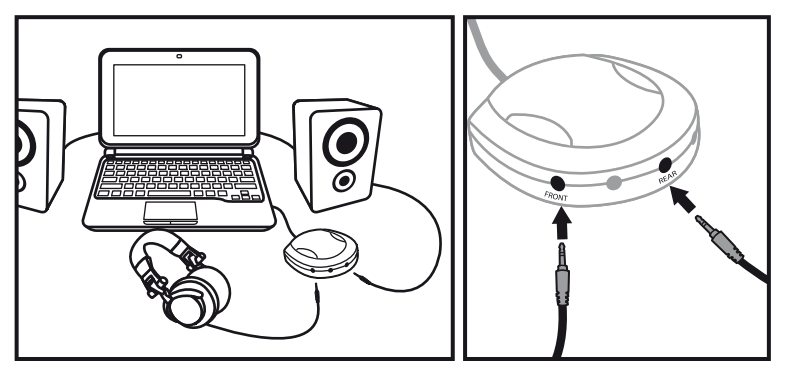

Sur la plupart des cartes grand public, la pré-amplification se fait sur les sorties 1-2. Préférez donc diriger le son « casque » sur la sortie 1-2 et le mix sur la sortie 3-4.

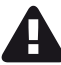

Assurez-vous de ne rien connecter à la sortie casque puisque ceci peut empêcher le fonctionnement des autres sorties.

**Files** Naviguer dans Développer/réduire Accéder à la liste la liste des dossiers l'arborescence des fichiers ou dans les fichiers : d'un dossier : dans un dossier :

**2.1** Accédez à l'emplacement où sont stockés vos fichiers musicaux sur votre ordinateur.

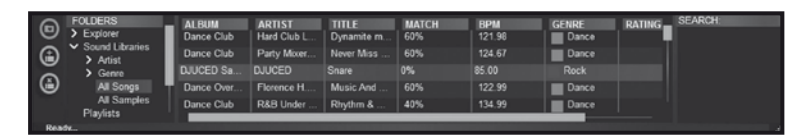

**2.2** Après avoir atteint le morceau voulu – en surbrillance -, appuyez sur Load A pour charger le morceau sur la platine A, ou sur Load B pour charger le morceau sur la platine B. DJUCED™ 18° analyse automatiquement le BPM (nombre de battements par minute) du morceau chargé et place un point Cue au premier battement du morceau.

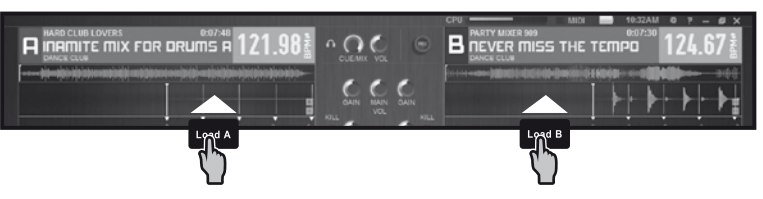

**DJUCED™ 18° prend en charge les formats de fichiers audio les plus courants (mp3, wav, wma, aif,...) si le codec est installé sur l'ordinateur. Installez iTunes, Windows Media Player... s'ils sont absents.**

# 3 - pré-écouter un morceau

**La pré-écoute permet de préparer le morceau qui sera diffusé à la suite du morceau en cours de diffusion. Vous pourrez profiter de la pré-écoute pour caler le morceau suivant à diffuser, mettre en pause le morceau à une position précise afin de commencer la lecture à partir de cette position. Ou vous pourrez placer un point Cue qui permettra de reprendre la lecture du morceau en cours à partir de ce repère (voir aussi 6. UTILISER LES POINTS CUE).**

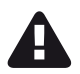

Pour préécouter un morceau, vous devez disposer d'une carte son multicanal.

**3.1** Vous diffusez un morceau sur la platine A et souhaitez pré-écouter le morceau suivant sur la platine B.

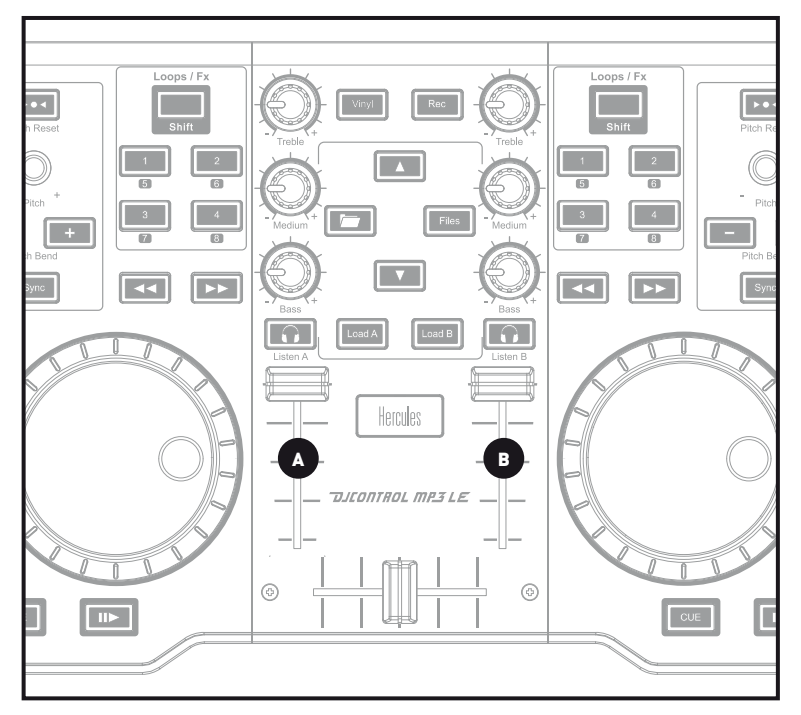

**3.2** Appuyez sur le bouton **de la** platine B (la platine sur laquelle est chargé le morceau que vous souhaitez pré-écouter).

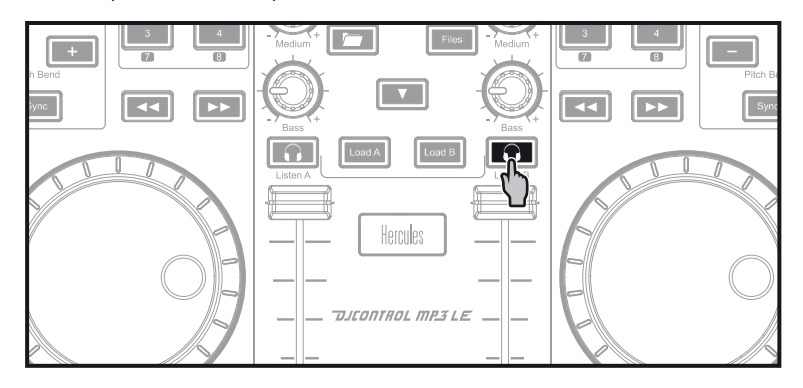

**3.3** Lancez la lecture du morceau à pré-écouter sur la platine B. Préparez le morceau (calez le morceau, placez un point Cue...).

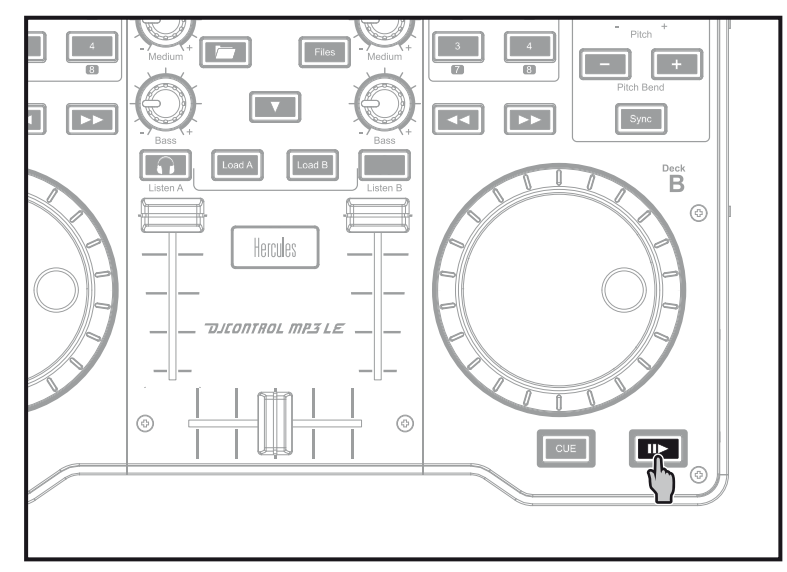

## 4 - lancer un mix

**Le mix va consister à enchaîner les morceaux les uns après les autres sans blanc entre les morceaux.**

**4.1** Vous avez chargé un morceau sur chaque platine (A et B). Positionnez les faders de volume comme ci-dessous.

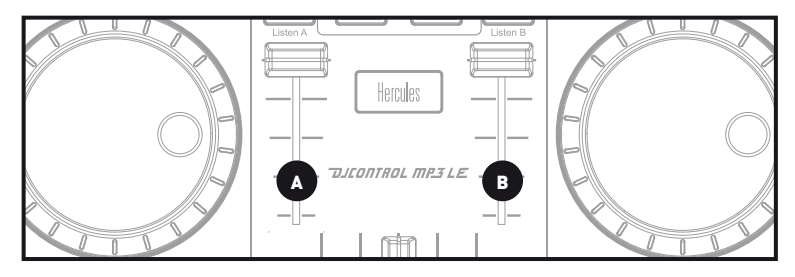

**4.2** Vous commencez par jouer le morceau de la platine A.

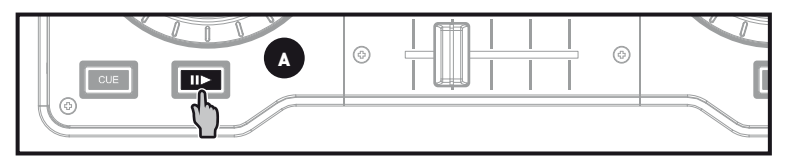

**4.3** Placez le crossfader du côté de la platine qui joue le morceau (ici, à gauche).

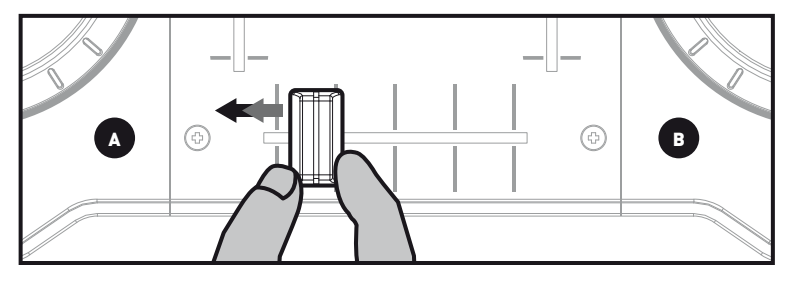

**4.4** Sélectionnez la pré-écoute sur la platine B (voir 3. Pré-écouter un morceau).

**4.5** Avant la fin du morceau en cours de diffusion, lancez le morceau suivant chargé sur la platine B.

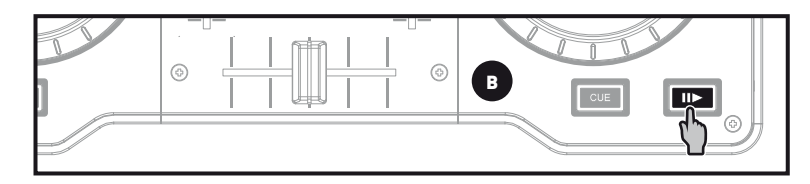

**4.6** Pour assurer une transition dans le même tempo, synchronisez les BPM (nombre de battements par minute) du morceau qui attend d'être diffusé. Ici, appuyez sur le bouton Sync de la platine B (1) pour que le BPM de ce morceau soit identique à celui du morceau qui va se terminer (sur la platine A). Ou réglez les BPM au niveau de ceux de la platine A à l'aide de l'encodeur de pitch (2).

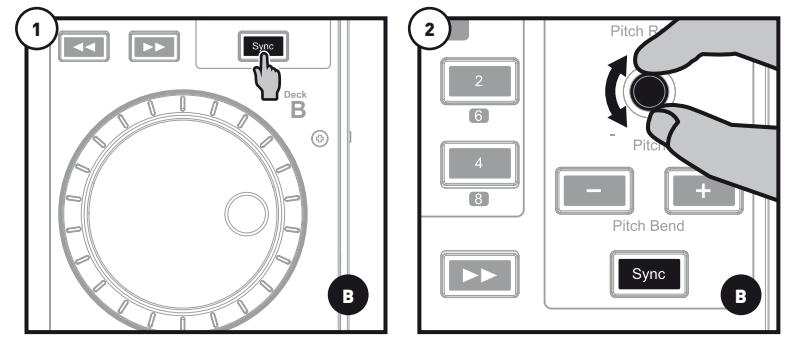

**4.7** Pour effectuer la transition, déplacez progressivement le crossfader du côté de la platine qui joue le morceau suivant (ici, à droite).

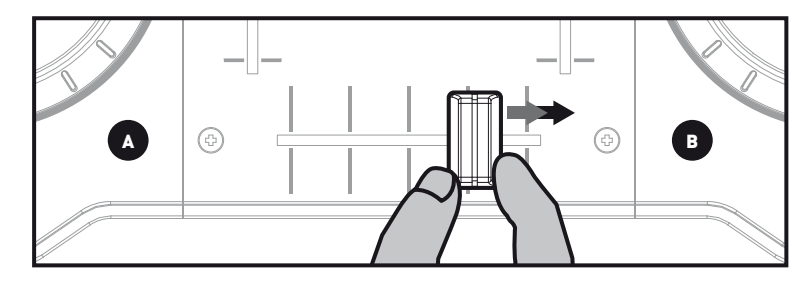

### 5 - EFFETS et BOUCLES

**Un** effet **(Fx) est un filtre ou une combinaison de filtres appliqué(e) à la musique pour en modifier la sonorité : écho, réverbération... Une** boucle **–ou loop– est une partie d'un morceau dont vous définissez le début et la fin et qui est joué de manière répétée.**

### **5.1 Lancer un effet sur un morceau chargé et en cours de lecture.**

Appuyez sur le bouton **Shift** pour accéder au mode Fx. Si le bouton **Shift** est éteint, vous êtes en mode Loops=boucles. Si le bouton **Shift** est allumé, vous êtes en mode FX=Effets.

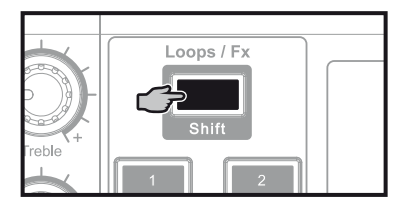

En mode effet, appuyez sur un bouton pour déclencher un effet ou sur plusieurs boutons pour superposer les effets. L'effet correspondant s'affiche dans DJUCED™ 18°.

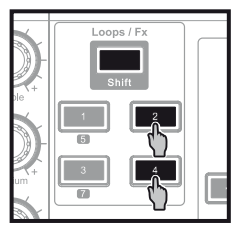

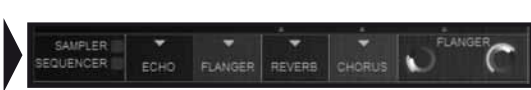

Tournez l'encodeur pour moduler l'effet correspondant.

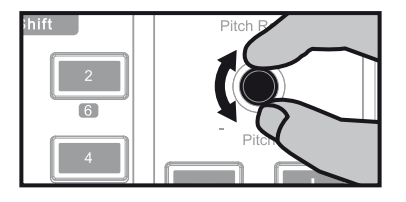

### **5.2 Créer et jouer une boucle à partir d'un morceau chargé et en cours de lecture.**

Appuyez sur le bouton **Shift** pour accéder au mode Loops. Si le bouton **Shift** est éteint, vous êtes en mode Loops=boucles. Si le bouton **Shift** est allumé, vous êtes en mode FX=Effets.

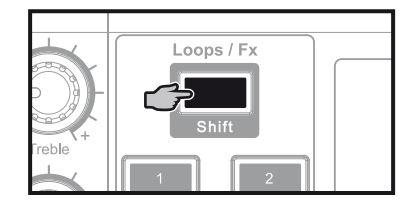

En mode boucle, lorsqu'un morceau est en cours de lecture, appuyez sur le bouton 1 pour créer le début de la boucle (ou boucle d'entrée), et appuyez sur le bouton 2 au moment où vous le souhaitez pour marquer la fin de la boucle (ou boucle de sortie). Aidez-vous des barres verticales dans DJUCED™ 18° (1 barre = 1 temps) et de la musique jouée pour fixer au mieux la fin de la boucle.

DJUCED™ 18° joue un extrait du morceau en boucle. Appuyez sur le bouton 2 pour annuler la boucle et reprendre la lecture.

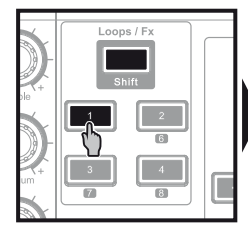

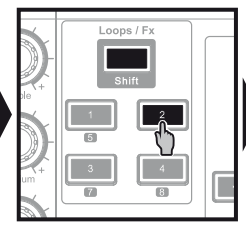

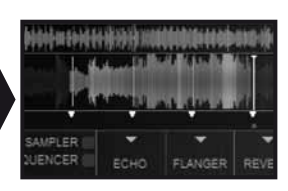

Appuyez sur le bouton 3 pour diminuer la boucle de moitié et sur le bouton 4 pour doubler la longueur de la boucle.

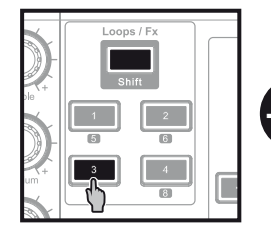

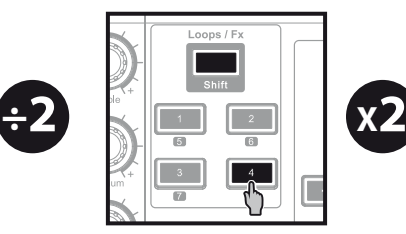

**Un point Cue est un repère que l'on place dans un morceau. Il permet de reprendre la lecture du morceau à partir de cet emplacement.**

**6.1** Si un morceau est en cours de lecture, arrêtez la lecture en appuyant sur la touche **IID**. Placez ensuite un point Cue en appuyant sur la touche cue

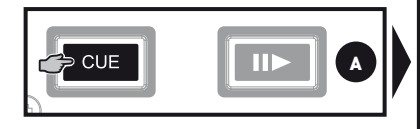

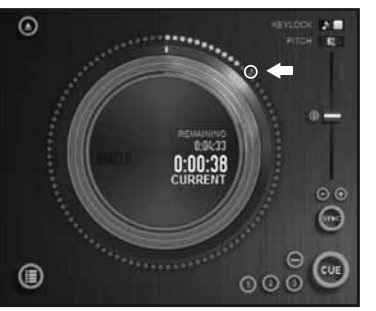

**6.2** Pour accéder à un point Cue déjà placé, lancez la lecture et appuyez sur la touche . Lorsque vous relâcherez la touche cue, la lecture s'arrêtera. Pour continuer la lecture depuis le point Cue, appuyez sur la touche **EID** et relâchez la touche cue .

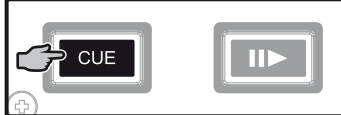

**CUE** 

**6.3** Lorsque vous appuyez sur cue, la lecture reprend à partir du dernier point Cue placé dans le morceau et s'arrête lorsque vous relâchez ce bouton. Pour aller à un point Cue et lancer la  $lecture,$  appuyez sur  $\overline{cut}$   $\overline{||}$ 

Appuyez sur **(→** (dans DJUCED™ 18°) **pour supprimer un point Cue.**

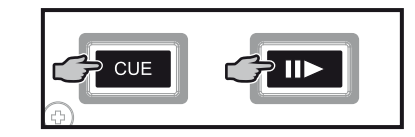

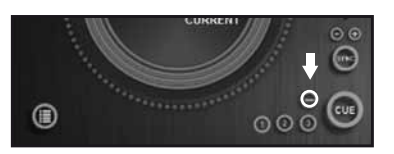

## 6 - UTILISER LES POINTS CUE 7 - créer une liste de lecture

Accédez à votre musique dans l'explorateur de DJUCED™ 18° en utilisant les boutons suivants :

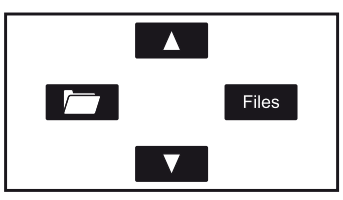

Mettez en surbrillance l'un des morceaux. Le bouton **a** apparaît désormais à gauche.

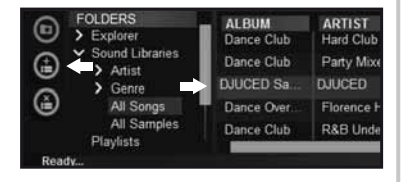

Cliquez sur le bouton **pour créer une** liste de lecture.

Saisissez un nom pour la liste de lecture, puis cliquez sur OK.

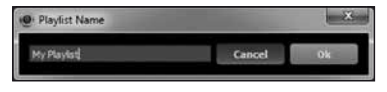

La nouvelle liste de lecture apparaît dans le dossier Playlists.

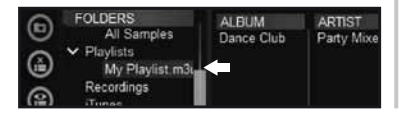

Retournez au dossier contenant votre musique en utilisant les boutons suivants :

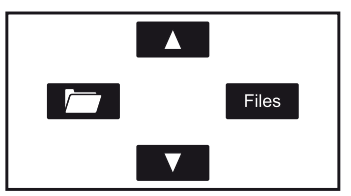

Dans DJUCED™ 18°, sélectionnez un ou plusieurs morceaux avec la souris.

Remarque : en maintenant appuyée la touche MAJ de votre clavier, vous pouvez sélectionner plusieurs fichiers consécutifs. Faites glisser les fichiers sélectionnés vers la liste de lecture créée. Ici, "My Playlist".

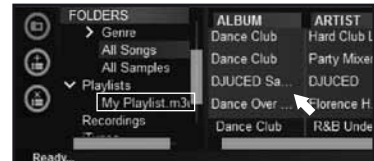